**SỞ THÔNG TIN VÀ TRUYỀN THÔNG TỈNH BÌNH THUẬN**

# **TÀI LIỆU HƯỚNG DẪN SỬ DỤNG DỊCH VỤ CÔNG TRỰC TUYẾN**

**Dành cho: Cá nhân/tổ chức**

BÌNH THUẬN - 2021

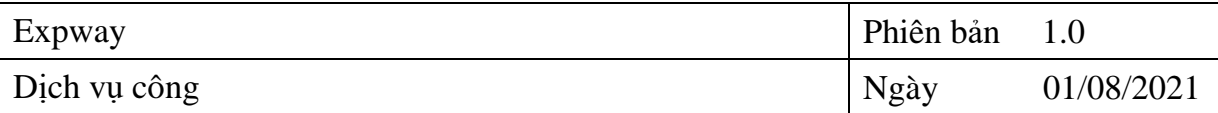

# **MUC LUC**

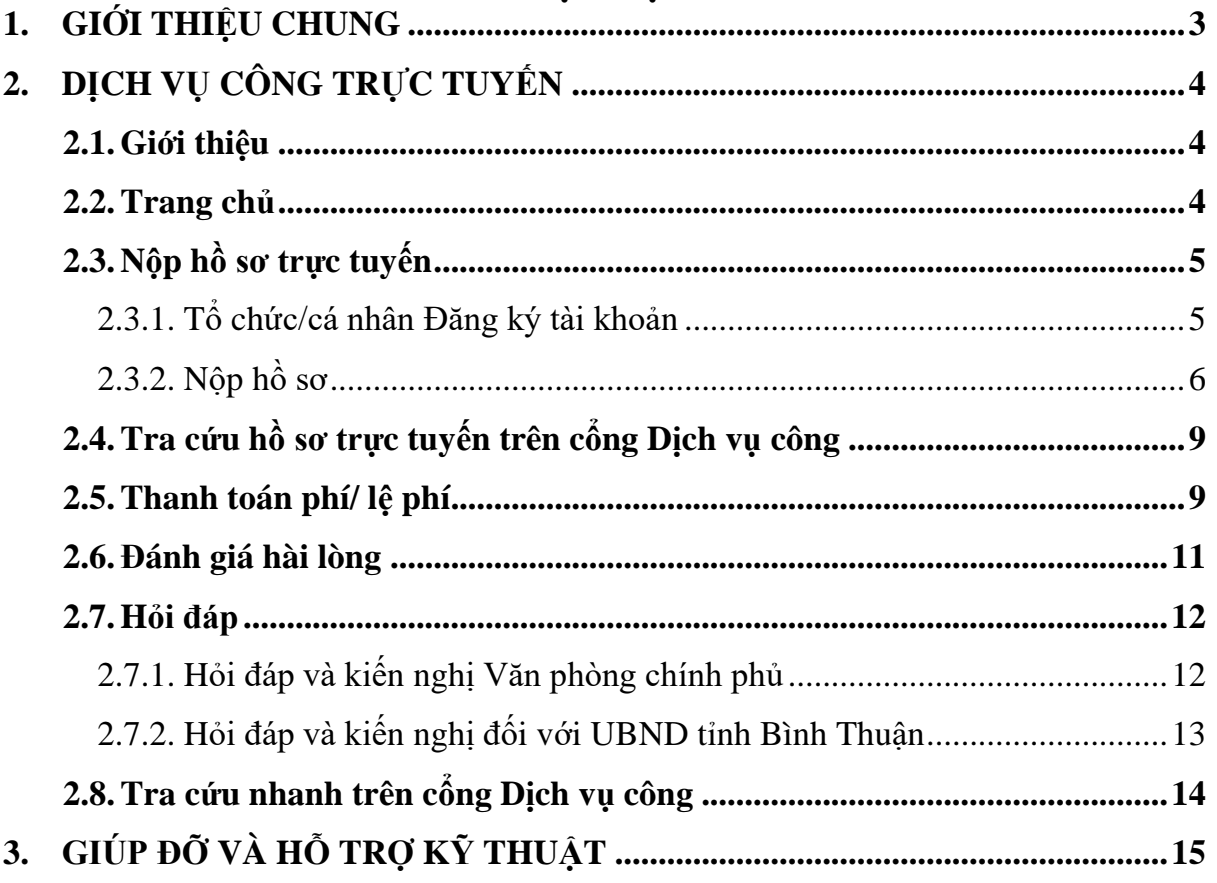

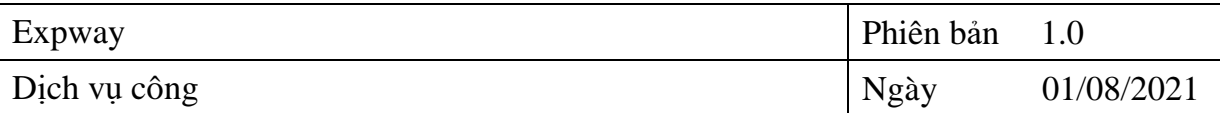

# <span id="page-2-0"></span>**1. GIỚI THIỆU CHUNG**

Dịch vụ hành chính công là những dịch vụ liên quan đến hoạt động thực thi pháp luật, không nhằm mục tiêu lợi nhuận, do cơ quan nhà nước có thẩm quyền cấp cho tổ chức, cá nhân dưới hình thức các loại giấy tờ có giá trị pháp lý trong các lĩnh vực mà cơ quan nhà nước đó quản lý.

Mỗi dịch vụ hành chính công gắn liền với một thủ tục hành chính để giải quyết hoàn chỉnh một công việc cụ thể liên quan đến tổ chức, cá nhân.

- Dịch vụ công trực tuyến là dịch vụ hành chính công và các dịch vụ khác của cơ quan nhà nước được cung cấp cho các tổ chức, cá nhân trên môi trường mang.
- Dịch vụ công trực tuyến mức độ 1: là dịch vụ bảo đảm cung cấp đầy đủ các thông tin về thủ tục hành chính và các văn bản có liên quan quy định về thủ tục hành chính đó.
- Dịch vụ công trực tuyến mức độ 2: là dịch vụ công trực tuyến mức độ 1 và cho phép người sử dụng tải về các mẫu văn bản và khai báo để hoàn thiện hồ sơ theo yêu cầu. Hồ sơ sau khi hoàn thiện được gửi trực tiếp hoặc qua đường bưu điện đến cơ quan, tổ chức cung cấp dịch vụ.
- Dịch vụ công trực tuyến mức độ 3: là dịch vụ công trực tuyến mức độ 2 và cho phép người sử dụng điền và gửi trực tuyến các mẫu văn bản đến cơ quan, tổ chức cung cấp dịch vụ. Các giao dịch trong quá trình xử lý hồ sơ và cung cấp dịch vụ được thực hiện trên môi trường mạng. Việc thanh toán lệ phí (nếu có) và nhận kết quả được thực hiện trực tiếp tại cơ quan, tổ chức cung cấp dịch vụ.
- Dịch vụ công trực tuyến mức độ 4: là dịch vụ công trực tuyến mức độ 3 và cho phép người sử dụng thanh toán lệ phí (nếu có) được thực hiện trực tuyến. Việc trả kết quả có thể được thực hiện trực tuyến, gửi trực tiếp hoặc qua đường bưu điện đến người sử dụng.

Với phần mềm Dịch vụ công trực tuyến, mọi công dân, doanh nghiệp có thể thực hiện giao nộp các hồ sơ hành chính cho các cơ quan hành chính nhà nước xử lý, sau đó có thể theo dõi tiến độ xử lý và nhận thông báo trả kết quả xử lý thông qua Cổng thông tin điện tử của chính quyền.

## <span id="page-3-0"></span>**2. DỊCH VỤ CÔNG TRỰC TUYẾN**

## <span id="page-3-1"></span>**2.1. Giới thiệu**

Website Dịch vụ công trực tuyến cung cấp đến người truy cập những nội dung sau:

- Cung cấp dịch vụ hành chính công và các dịch vụ công của cơ quan nhà nước cho công dân, doanh nghiệp trên môi trường mạng.
- Cung cấp thông tin tình hình tiếp nhận, xử lý của các tổ chức, cơ quan ban ngành.
- Cung cấp dịch vụ tra cứu tình hình xử lý hồ sơ cho công dân, doanh nghiệp.

### <span id="page-3-2"></span>**2.2. Trang chủ**

Trang chủ của website theo đường dẫn https://dichvucong.binhthuan.gov.vn/ thể hiện:

- Biểu đồ tổng hợp Tình hình xử lý hồ sơ năm hiện hành
- Biểu đồ tổng hợp mức độ hài lòng về giải quyết thủ tục hành chính
- Đường dẫn nhanh đến phần Nộp hồ sơ trực tuyến, Cơ sở dữ liệu Thủ tục hành chính
- Tra cứu hồ sơ đã nộp

Sau đây là giao diện trang chủ

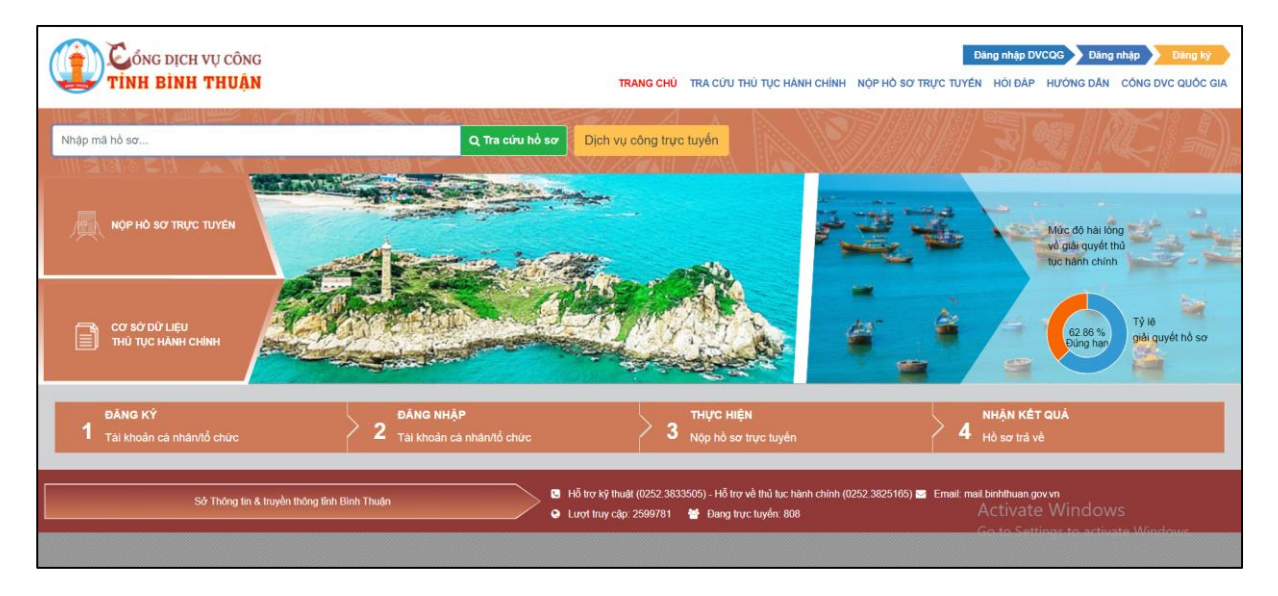

*Hình: Giao diện trang chủ dịch vụ công trực tuyến*

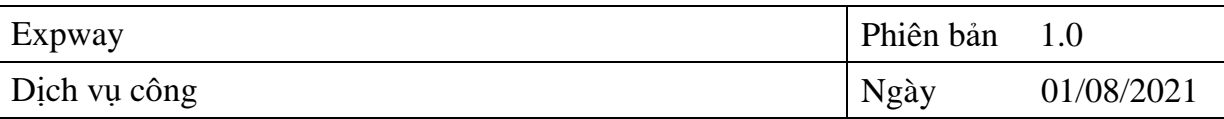

# **2.3. Nộp hồ sơ trực tuyến**

### <span id="page-4-1"></span><span id="page-4-0"></span>**2.3.1. Tổ chức/cá nhân Đăng ký tài khoản**

 Để nộp được hồ sơ trực tuyến Tổ chức/cá nhân thực hiện đăng ký tài khoản trên trang Dịch vụ công của tỉnh theo các bước như hình sau:

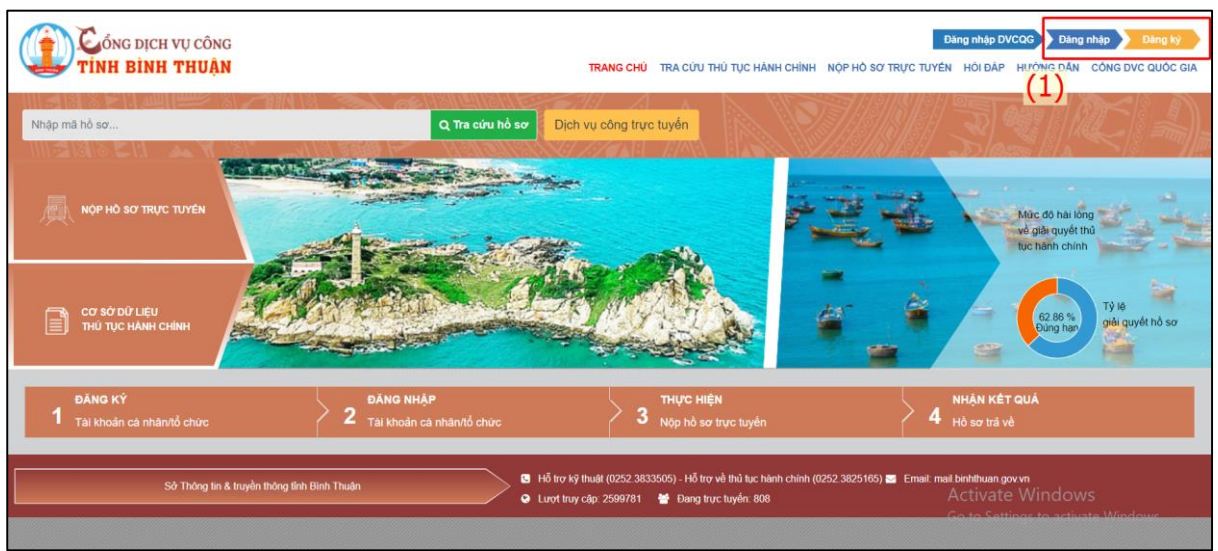

*Giao diện đăng ký tài khoản*

Các bước thực hiện đăng ký gồm:

- **Bước 1:** Click vào Đăng ký (hoặc đăng nhập) (1)
- **Bước 2:** Nhập thông tin cá nhân/doanh nghiệp
- **Bước 3:** Thực hiện đăng ký (2) như hình sau:

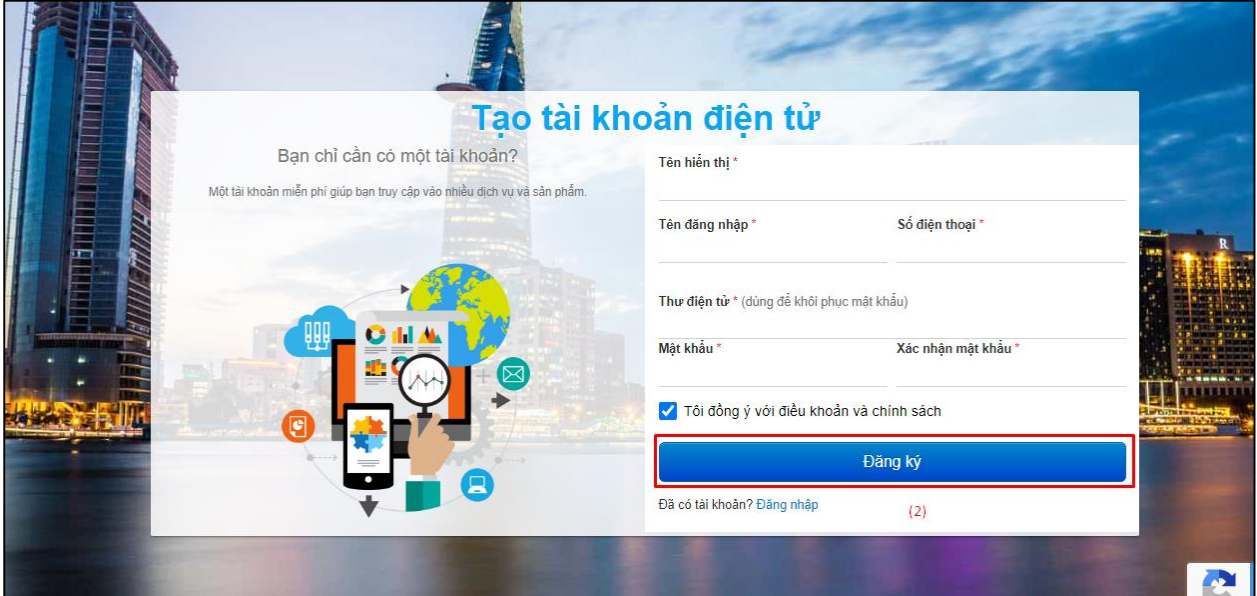

*Nhập thông tin đăng ký tài khoản*

*Lưu ý: Những ô có dấu (\*) là bắt buộc phải nhập*

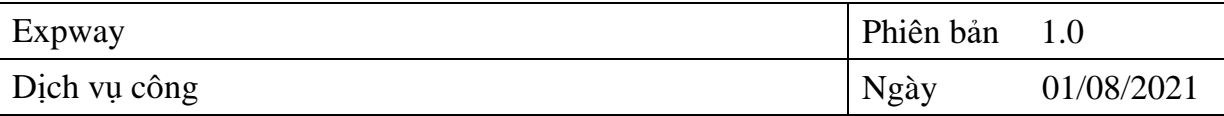

### **2.3.2. Nộp hồ sơ**

<span id="page-5-0"></span>Tổ chức/cá nhân nộp hồ sơ trực tuyến qua mạng theo các bước sau:

- **Bước 1:** Đăng nhập bằng tài khoản (cá nhân hoặc tổ chức) đã đăng ký trên trang dịch vụ công trực tuyến như hình sau:

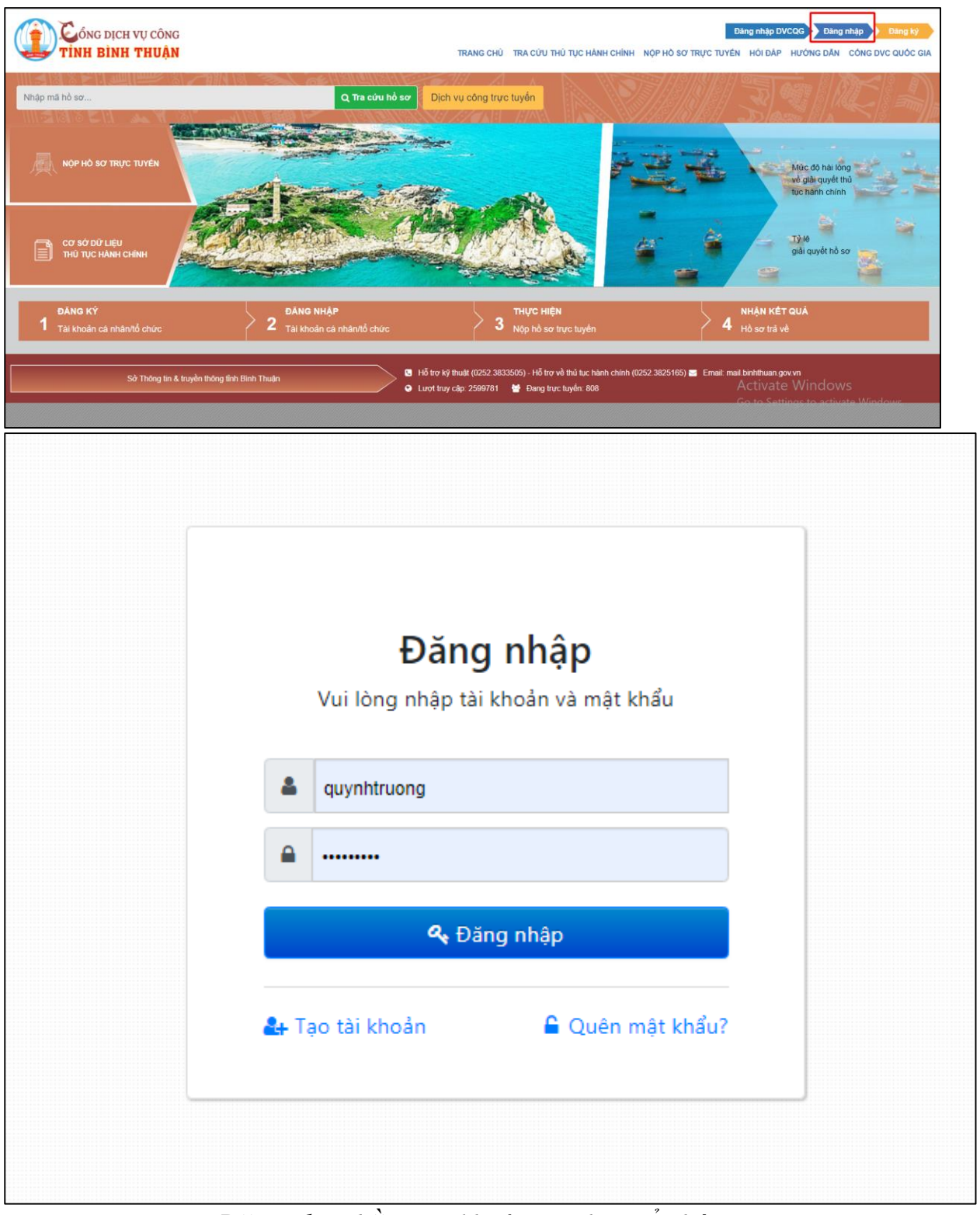

*Đăng nhập bằng tài khoản cá nhân/tổ chức*

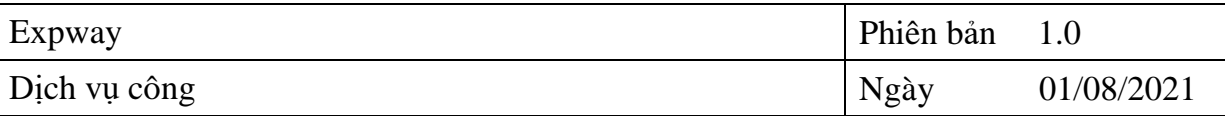

- **Bước 2:** Chọn nộp hồ sơ trực tuyến -> Chọn đơn vị thực hiện -> Chọn ngành-lĩnh vực -> Nhập tên thủ tục cần tìm kiếm -> Tra cứu thủ tục hành chính như hình:

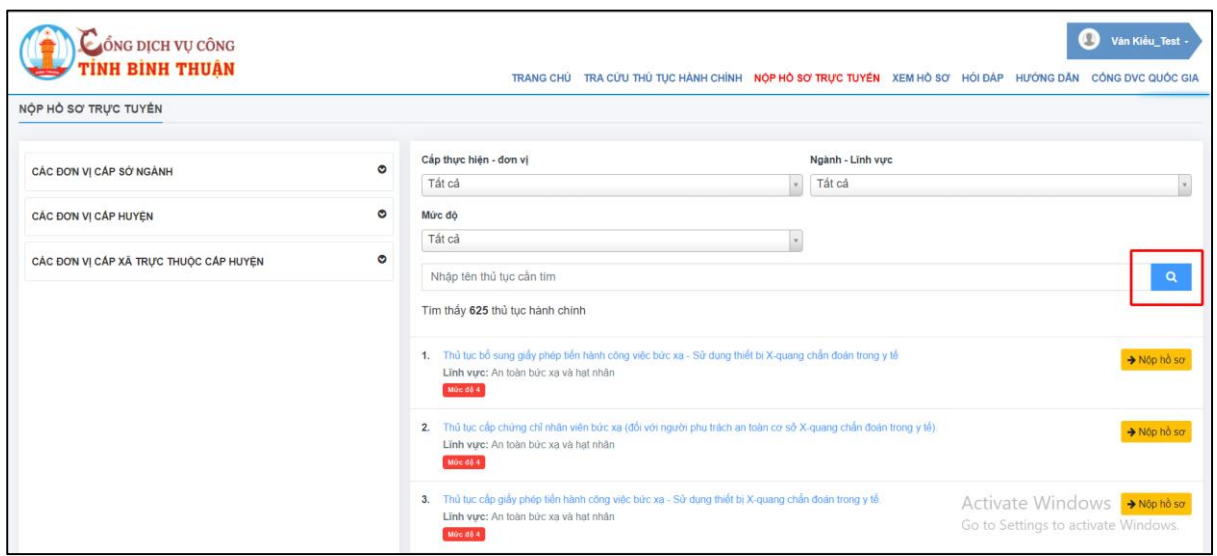

### - **Bước 3:** Chọn Nộp hồ sơ như hình:

1. 21. Thủ tục cấp giấy phép tiến hành công việc bức xạ (sử dụng thiết bị X-quang chấn đoán trong y tế) → Nộp hồ sơ Lĩnh vực: An toàn bức xạ và hạt nhân Mức độ 4

- **Bước 4:**

- **Bước 4.1:** Chọn đối tượng nộp hồ sơ (cá nhân hoặc doanh nghiệp) -> Nhập thông tin cá nhân/doanh nghiệp -> Thực hiện nhập nội dung hồ sơ như hình:

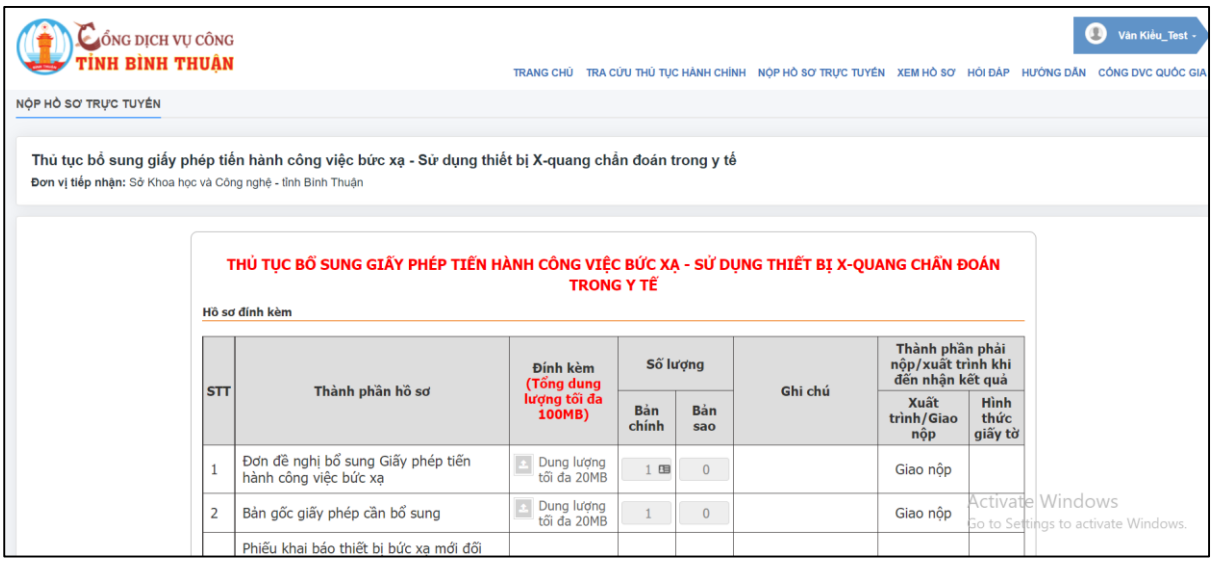

-

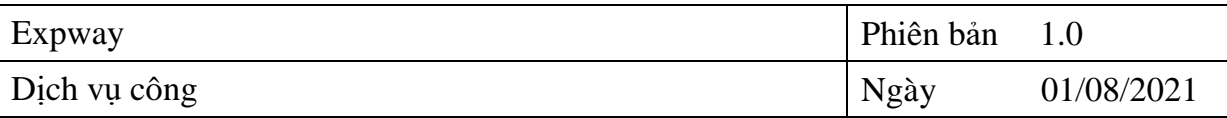

Bước 4.2: Chọn đính kèm file thành phần hồ sơ (1) -> Chọn nộp hồ sơ

# (2) như hình sau:

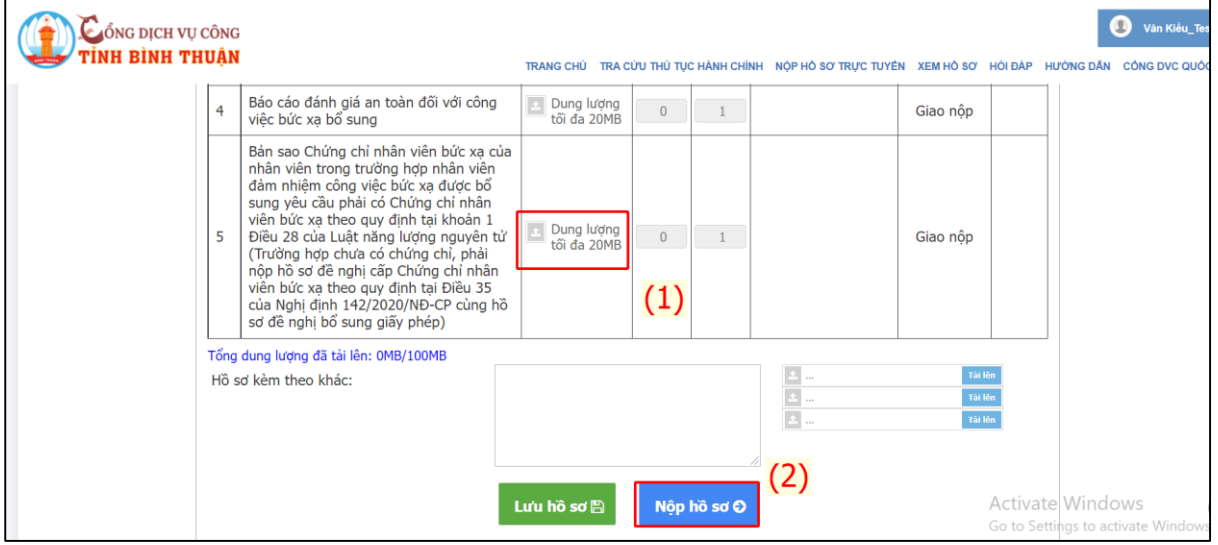

*Giao diện thực hiện nhập nội dung của hồ sơ*

- **Bước 5:**
- **Bước 5.1:** Sau khi nộp hồ sơ, màn hình hiển thị kết quả nộp hồ sơ, xem chi tiết hồ sơ hoặc đánh giá hài lòng về cổng DVC.

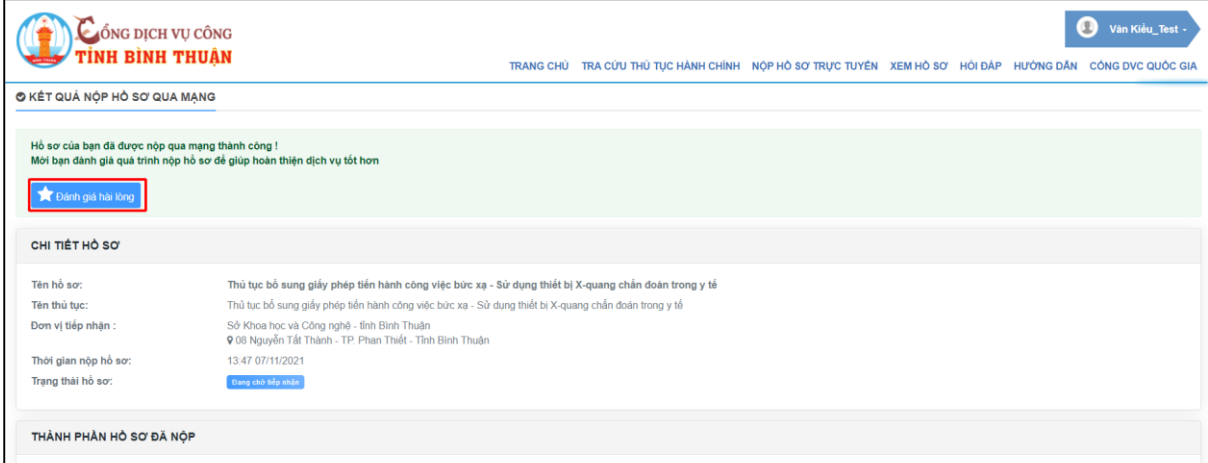

- **Bước 5.2:** Chọn đăng ký dịch vụ tiếp nhận hồ sơ tại nhà, trả kết quả tại nhà -> Nhấn đăng ký dịch vụ

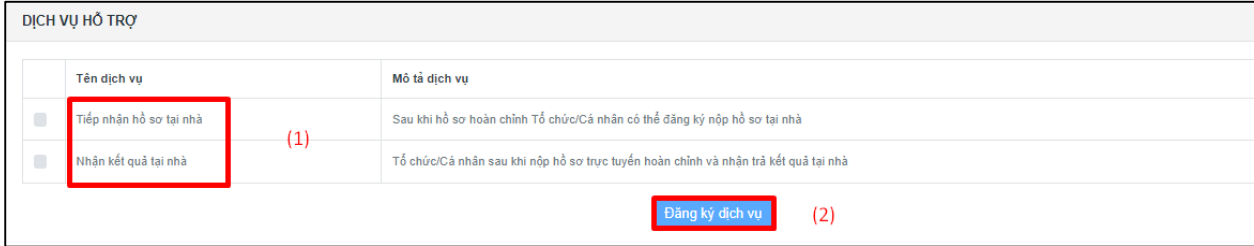

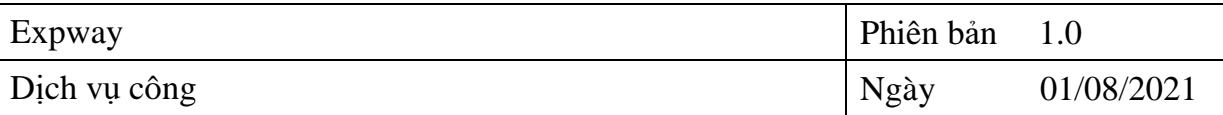

## <span id="page-8-0"></span>**2.4. Tra cứu hồ sơ trực tuyến trên cổng Dịch vụ công**

Tra cứu hồ sơ của tổ chức/cá nhân về việc nộp các hồ sơ trên cổng DVC.

- **Bước 1**: Từ giao diện "Xem hồ sơ", nhập mã số hồ sơ -> Nhấn tìm kiếm:

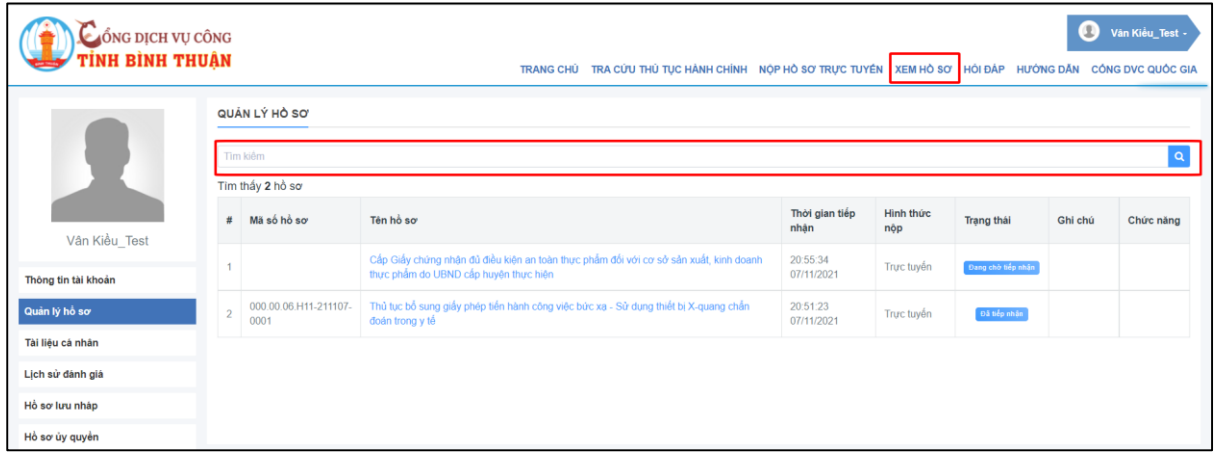

# *Giao điện xem hồ sơ trực tuyến*

- **Bước 2:** Nhấn vào tên hồ sơ, màn hình hiển thị thông tin chi tiết của hồ sơ:

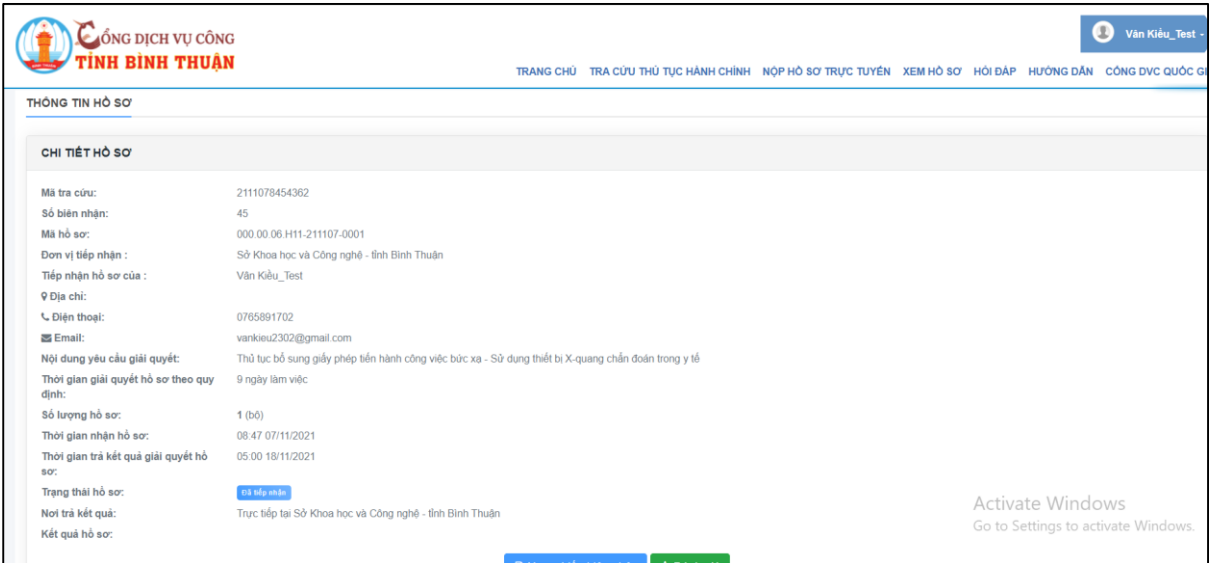

*Giao diện xem tình trạng xử lý hồ sơ*

### <span id="page-8-1"></span>**2.5. Thanh toán phí/ lệ phí**

- **Bước 1:** Chọn mục "Xem hồ sơ", giao diện hiển thị hồ sơ nộp trực tuyến

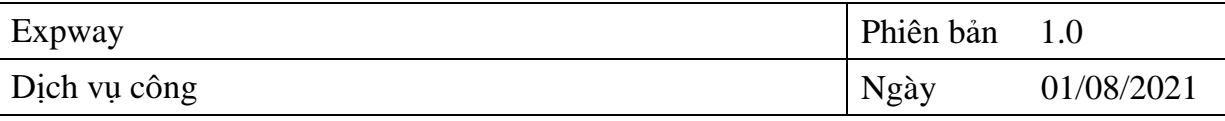

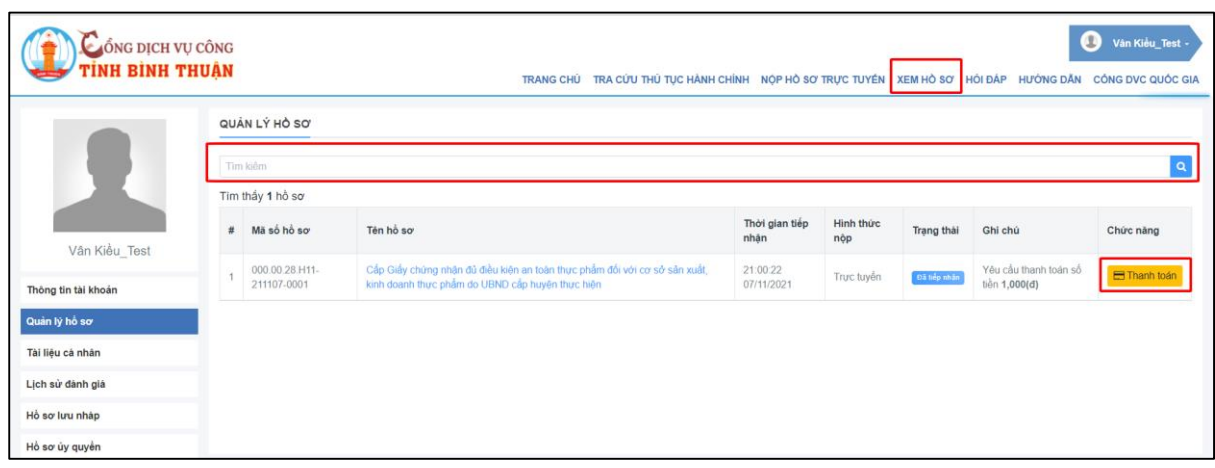

- *Giao điện xem hồ sơ trực tuyến*
- **E** Thanh toán - **Bước 2:** Nhấn vào chức năng thanh toán
- **Bước 3:** Màn hình hiển thị chi tiết thông tin thanh toán như hình sau:

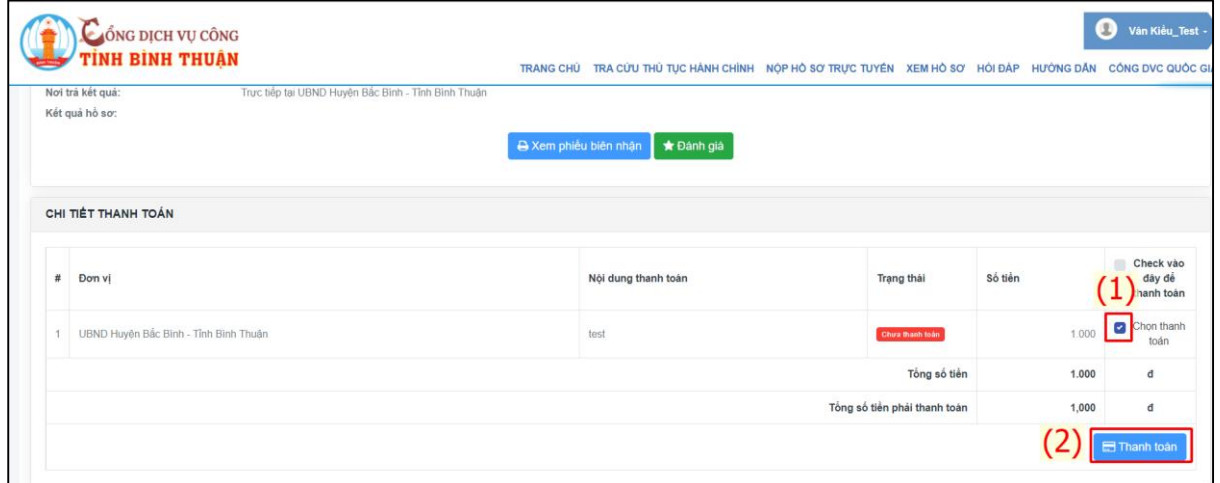

- **Bước 4:** Nhấn chọn "Số tiền" (1) -> Chọn "Thanh toán" (2)
- **Bước 5:** Chọn phương thức thanh toán -> Thực hiện thanh toán

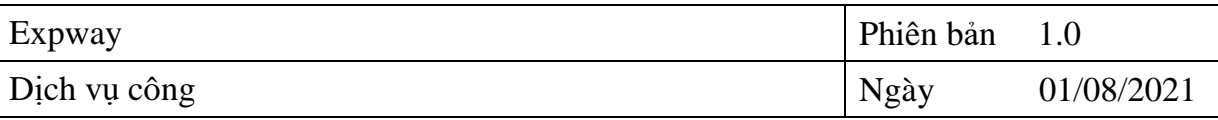

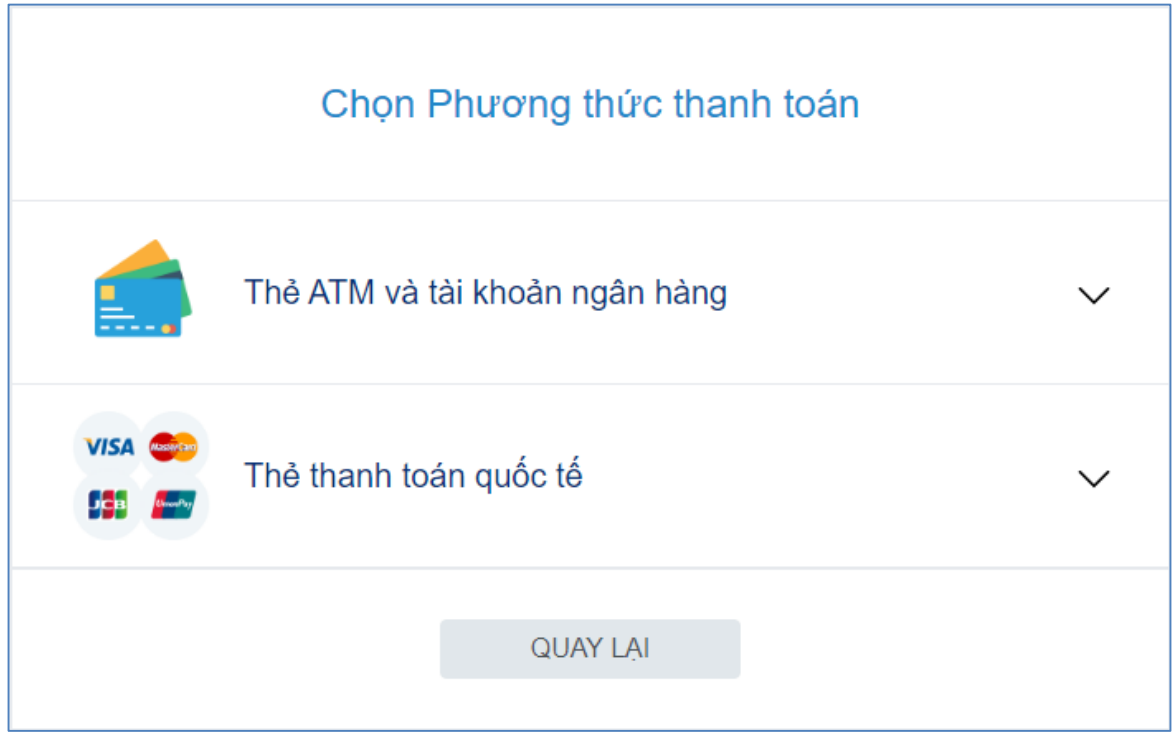

#### **2.6. Đánh giá hài lòng**

<span id="page-10-0"></span> Chức năng Đánh giá hài lòng giúp cá nhân/ doanh nghiệp đánh giá, phản ánh việc giải quyết hồ sơ của cơ quan nhà nước đối với các cơ quan, đơn vị, tổ chức thực hiện tiếp nhận, giải quyết, trả kết quả hồ sơ *Cách thức thực hiện*

- **Bước 1:** Chọn mục "Xem hồ sơ", giao diện hiển thị hồ sơ nộp trực tuyến

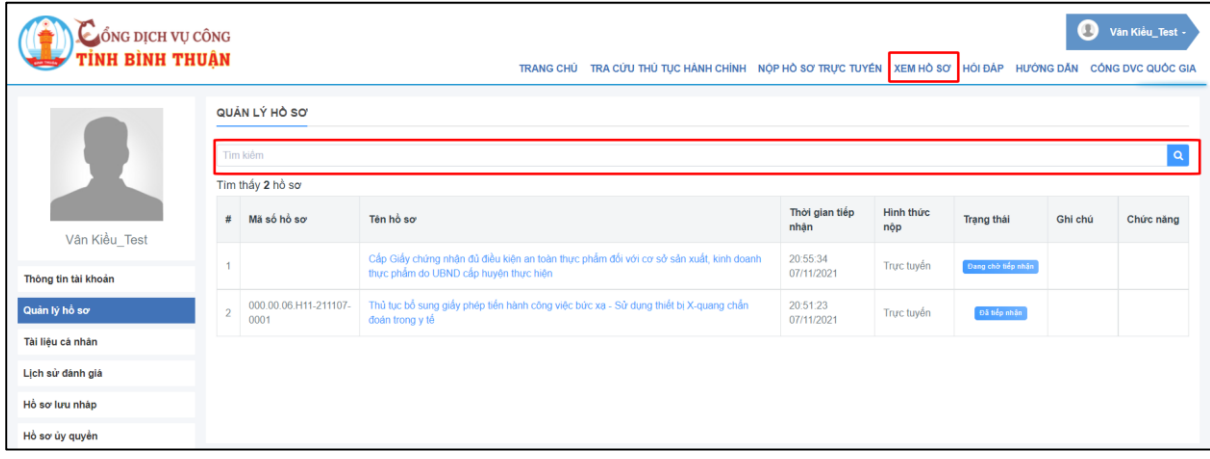

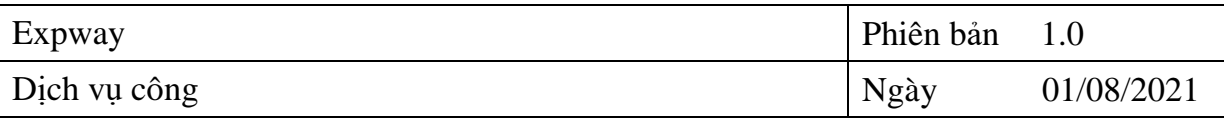

| 000.00.28.H11-211107-0001<br>UBND Huyện Bắc Bình - Tỉnh Bình Thuận<br>vankieu2302@gmail.com<br>Cấp Giấy chứng nhân đủ điều kiện an toàn thực phẩm đối với cơ sở sản xuất, kinh doanh thực phẩm do UBND cấp huyện thực hiện |                                     |
|----------------------------------------------------------------------------------------------------|-------------------------------------|
|                                                                                                    |                                     |
|                                                                                                    |                                     |
|                                                                                                    |                                     |
|                                                                                                    |                                     |
|                                                                                                    |                                     |
|                                                                                                    |                                     |
|                                                                                                    |                                     |
|                                                                                                    |                                     |
|                                                                                                    |                                     |
|                                                                                                    |                                     |
|                                                                                                    |                                     |
|                                                                                                    |                                     |
|                                                                                                    |                                     |
|                                                                                                    |                                     |
| Trực tiếp tại UBND Huyện Bắc Bình - Tỉnh Bình Thuận                                                                                                    |                                     |
|                                                                                                    |                                     |
|                                                                                                    | A Xem phiếu biên nhận<br>* Đảnh giá |

*Giao điện xem hồ sơ trực tuyến*

★ Đánh giá - **Bước 2:** Nhấn vào hồ sơ xem chi tiết, nhấn vào chức năng đánh giá để đánh giá có hài lòng về việc giải quyết hồ sơ của đơn vị tiếp nhận, xử lý, trả kết quả hồ sơ

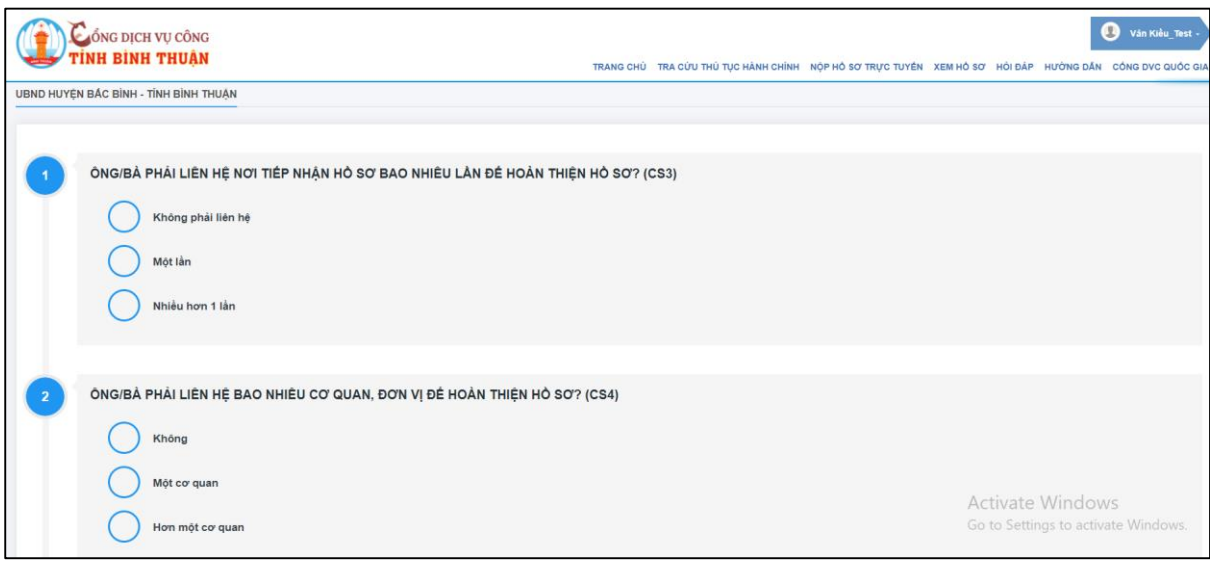

- **Bước 3:** Nhấn vào ô đánh giá **thành đánh đánh giá** để hoàn thành đánh giá

### **2.7. Hỏi đáp**

<span id="page-11-0"></span> Hỏi đáp là chức năng tiếp nhận phản ánh, kiến nghị của cá nhân, doanh nghiệp về giải quyết thủ tục hành chính và trả lời phản ánh, kiến nghị của người dân, doanh nghiệp

### <span id="page-11-1"></span>**2.7.1. Hỏi đáp và kiến nghị Văn phòng chính phủ**

### *Cách thức thực hiện*

- **Bước 1:** Chọn mục "Hỏi đáp", giao diện hiển thị như hình sau:

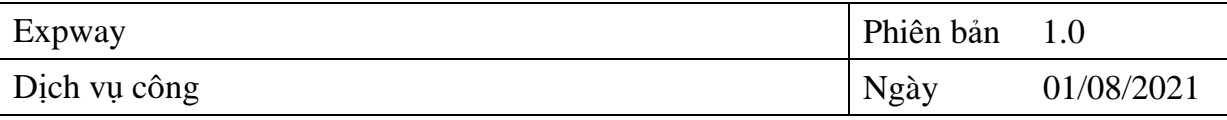

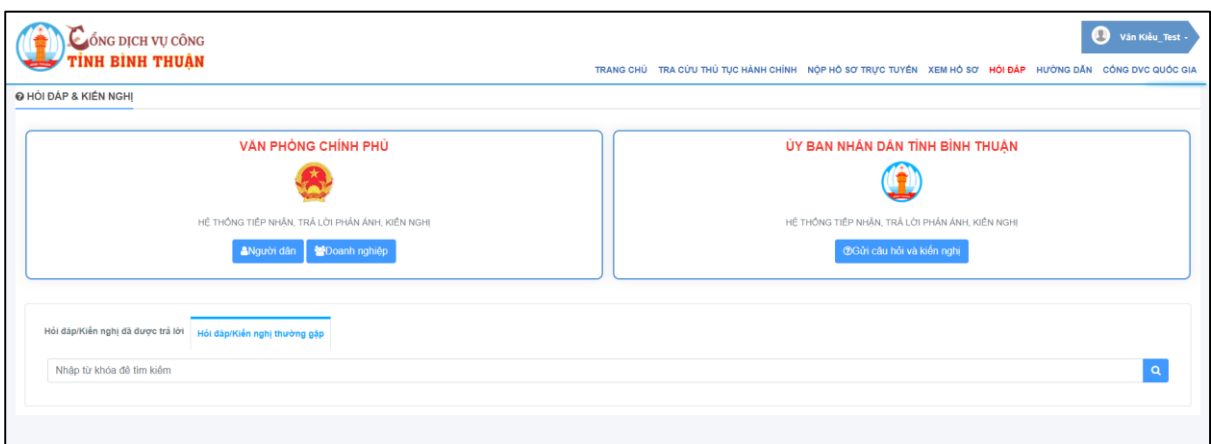

- **Bước 2:** Tại mục Văn phòng chính phủ chọn người dân hoặc doanh nghiệp
- **Bước 3:** Đăng nhập tài khoản, màn hình hiển thị giao diện tiếp nhận phản ánh kiến nghị như hình sau:

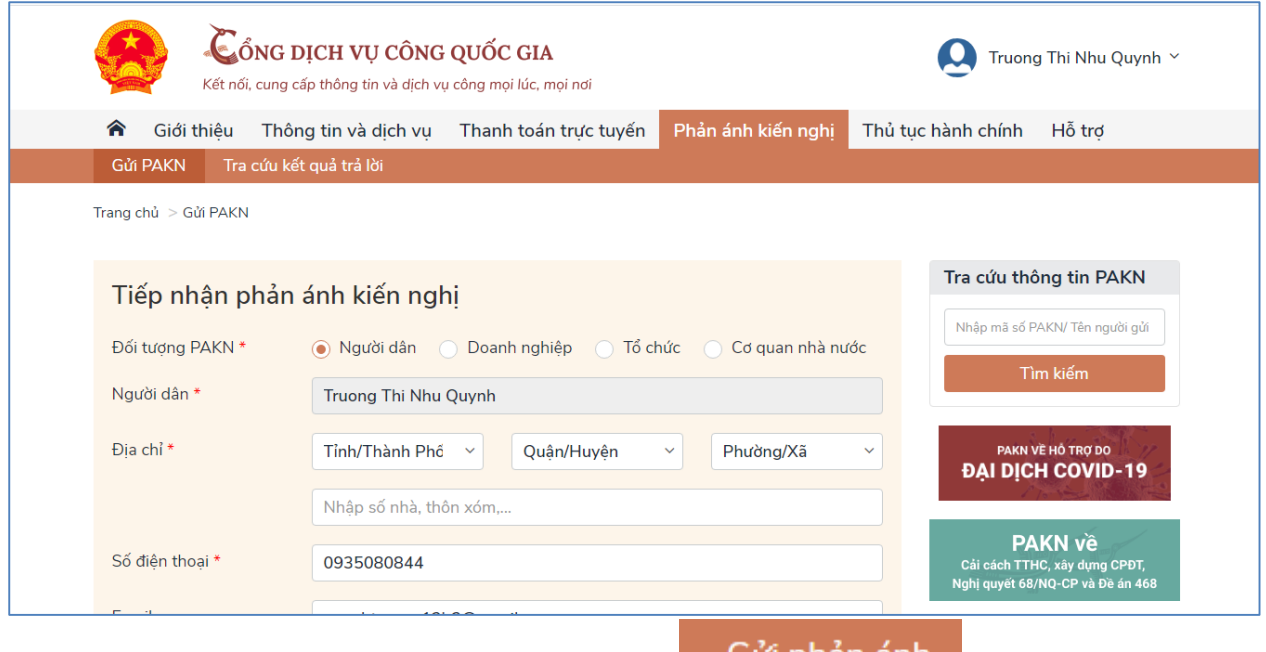

- **Bước 4:** Nhấn gửi phản ánh kiến nghị

### Gứi phán ánh

### <span id="page-12-0"></span>**2.7.2. Hỏi đáp và kiến nghị đối với UBND tỉnh Bình Thuận**

#### *Cách thức thực hiện*

- **Bước 1:** Chọn mục "Hỏi đáp", giao diện hiển thị như hình sau:

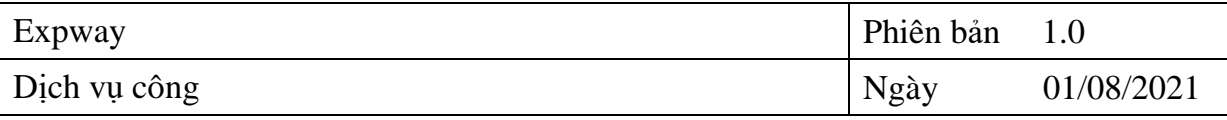

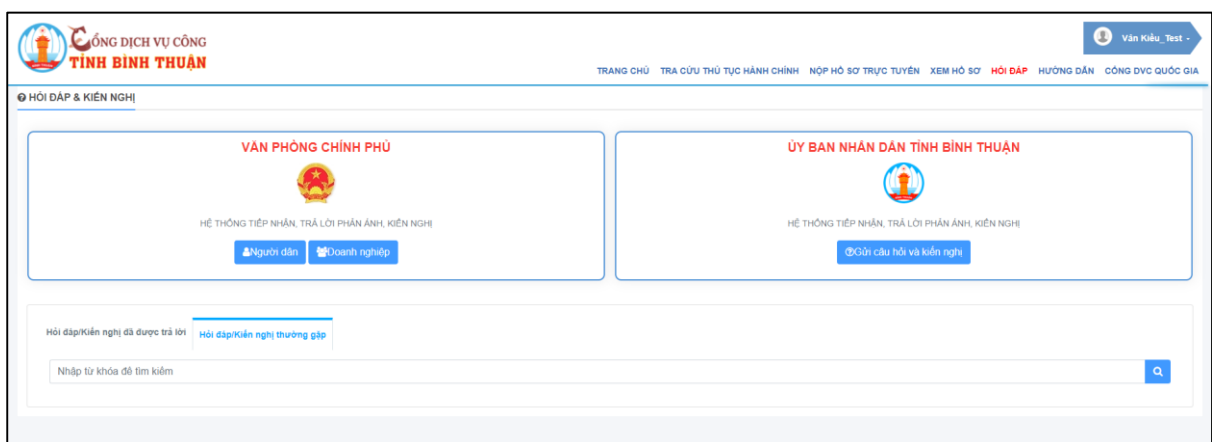

- **Bước 2:** Tại mục UBND tỉnh Bình Thuận chọn Gửi câu hỏi và kiến nghị
- **Bước 3:** Màn hình hiển thị giao diện tiếp nhận câu hỏi và kiến nghị như hình sau:

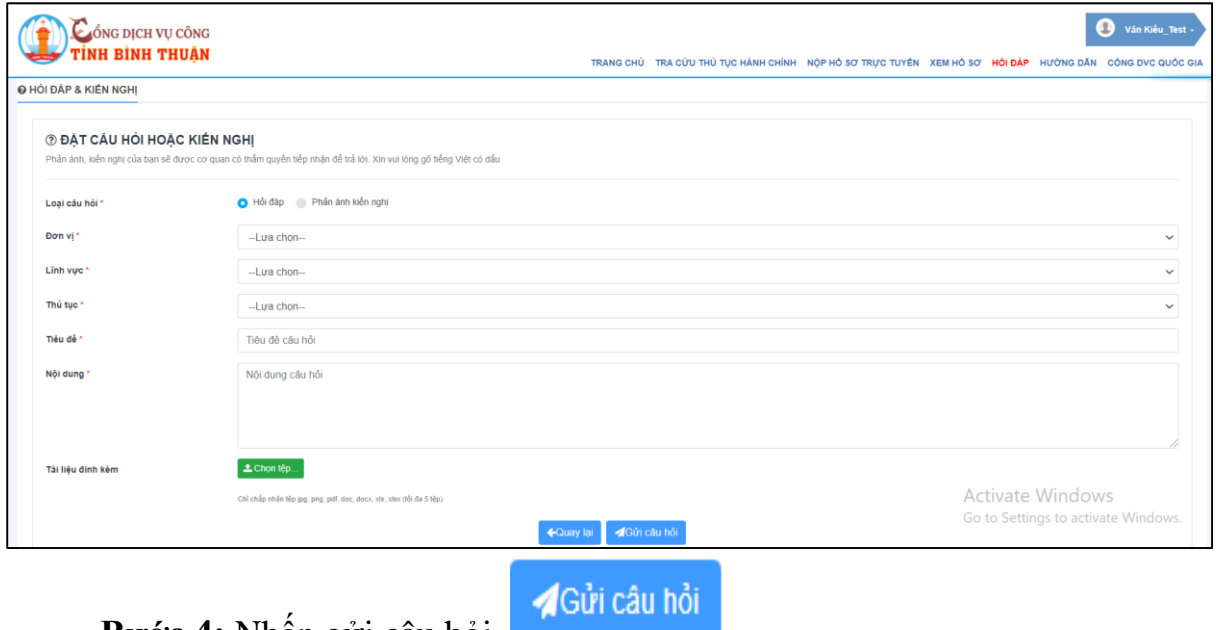

- **Bước 4:** Nhấn gửi câu hỏi

## <span id="page-13-0"></span>**2.8. Tra cứu nhanh trên cổng Dịch vụ công**

Tìm hồ sơ giúp công dân, doanh nghiệp tra cứu nhanh hơn mà không cần đăng nhập vào hệ thống, chỉ cần nhập mã số biên nhận của hồ sơ vào ô tìm kiếm kết quả là có thể tra cứu để xem thông tin hồ sơ.

Sau đây là màn hình tra cứu nhanh hồ sơ:

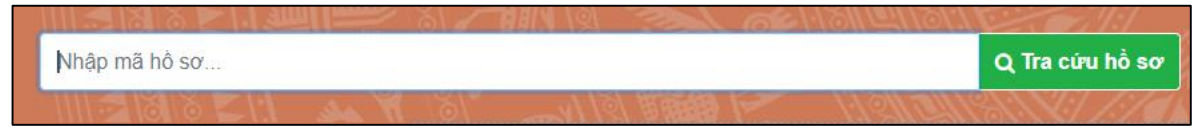

*Giao diện tra cứu hồ sơ*

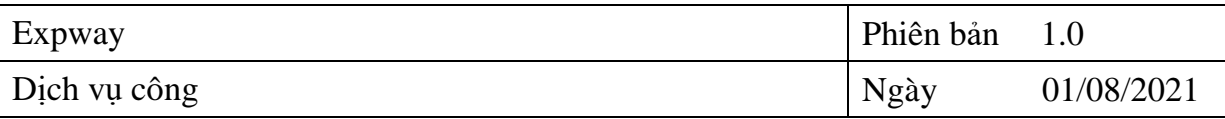

# <span id="page-14-0"></span>**3. GIÚP ĐỠ VÀ HỖ TRỢ KỸ THUẬT**

Nếu bạn cần giúp đỡ, dịch vụ, hay hỗ trợ kỹ thuật đừng ngần ngại và gọi điện thoại đến số Tổng đài hỗ trợ **028.7300 0126** để chúng tôi giải đáp qua điện thoại.

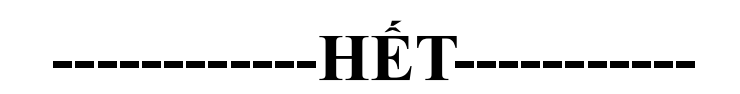